# **Parent Portal**

The eSchooldata Parent Portal is a secure web-based system that gives parents/guardians online access to their child's school schedule, profile, attendance, progress reports, and report cards. Parents of students in grades 6-12 may view the individual grades as posted, and parents of students in grades 11-12 may also view a draft of their student's transcript.

To find the Parent Portal, go to the district webstie and click on "Parent Portal" under the Quick Links. To register for an account, parents/guardians will need their child's nine digit student identification number. Parents may contact their child's school if they do not know their child's student ID number. Parents will only need to register one student in their household. Other schoolaged students in the household will automatically be linked once the account is approved and active.

This hand out should help parents with the parent portal registration process and will help guide parents through their first portal experience.

### *First Time Registration Info*

- 1. Navigate to https://parentportal.nasboces.org/
- 2. Click on Online Registration

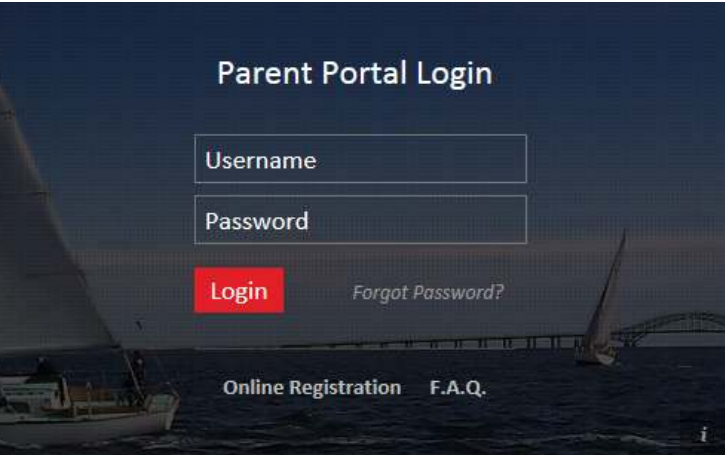

3. Fill out Account Information Tab

\*\*\* Record the username, email address and password entered. The email address registered has to be a valid and active email address. Once all fields are complete, click Create Account Information button to move on to the next step.

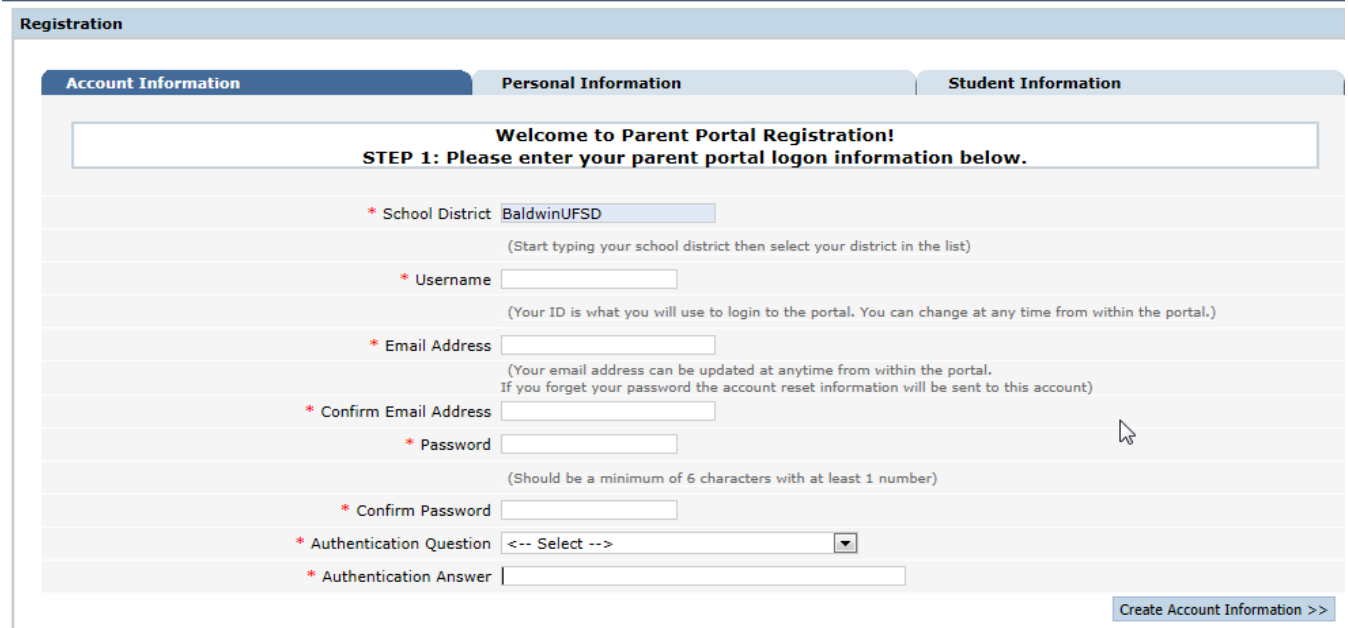

#### 4. Fill out Personal Information Tab

Please provide name (parent/guardian name) and address. When fields are complete, click Create Personal Information button.

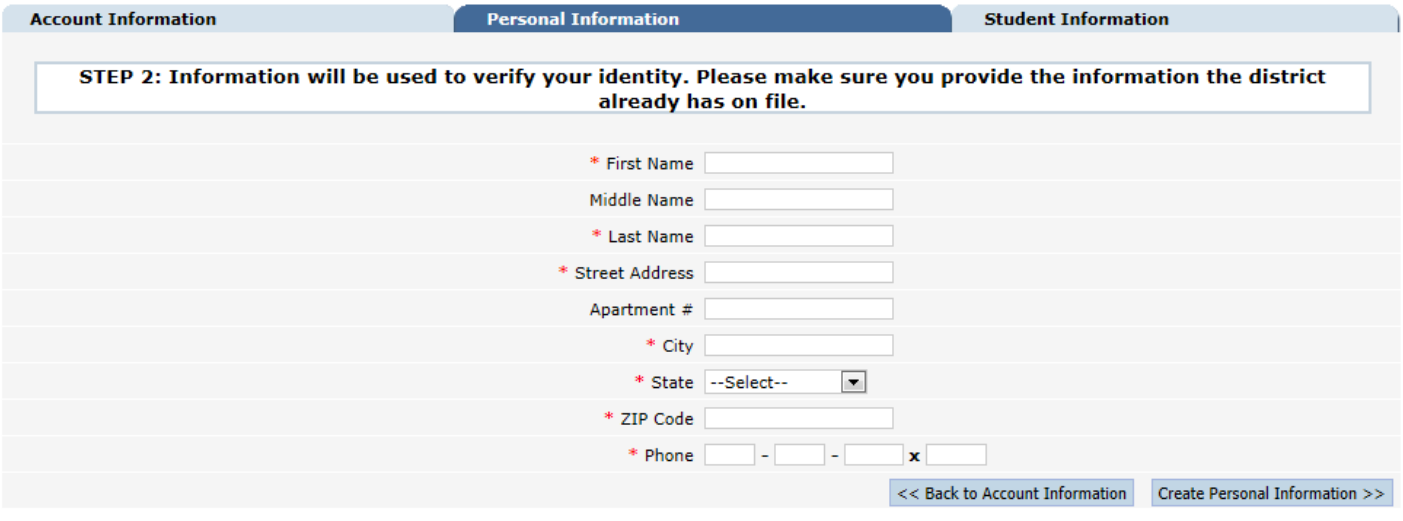

#### 5. Fill out Student Information Tab

Please provide child's nine digit Student ID, name, school and grade. Once complete click the Add Student to the above list button. Parents will only need to register one student in their household. Other school-aged students in the household will automatically be linked once the account is approved and active. Once one child is listed under My Students, click the Finish Registration.

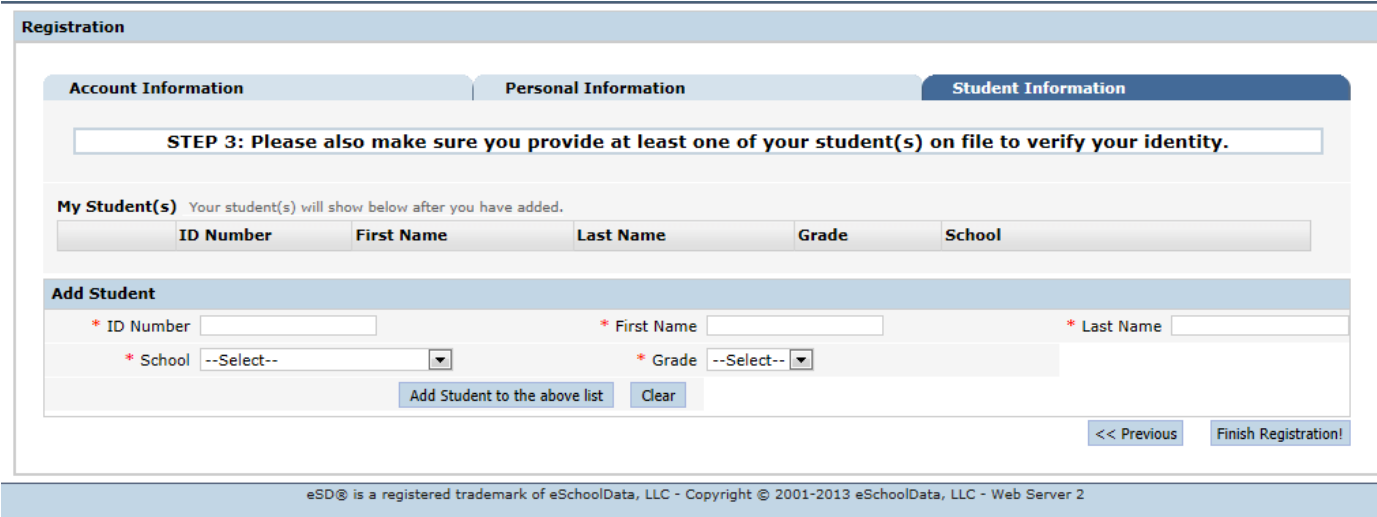

6. A prompt indicating the registration request has been processed successfully will be displayed.

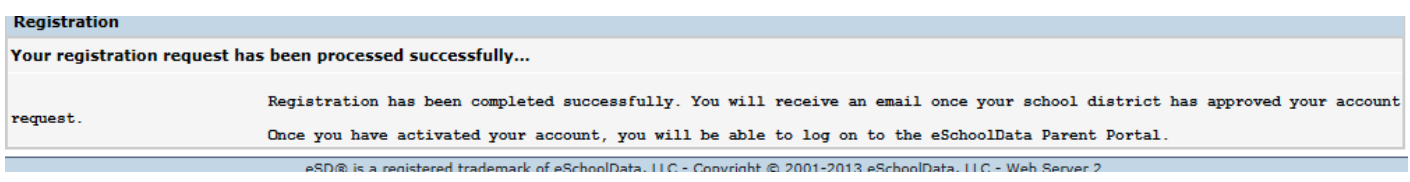

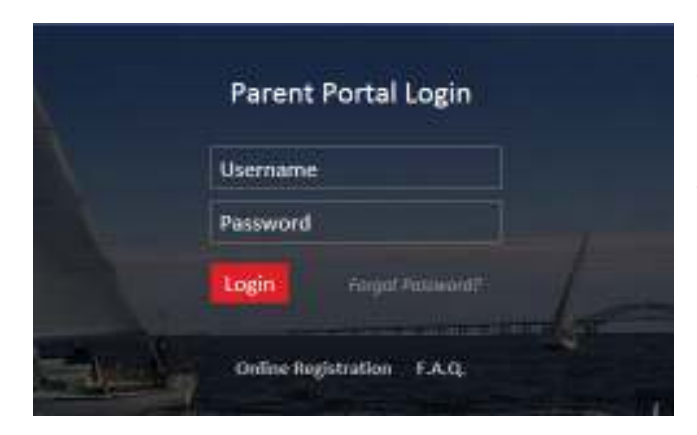

Account approval typically takes 36-48 hours. Emails will be sent upon account request and approval. Once the account is approved, parents may return to https://parentportal.nasboces.org/ and enter the credentials they recorded in step #1 of the online registration process.

Parents/Guardians can discover forgotten passwords by clicking on Forgot Password under the login screen. Parents will need to know their username and/or the email address used to register.

The system allows only one parent portal account per parent/guardian on file in the student management system.

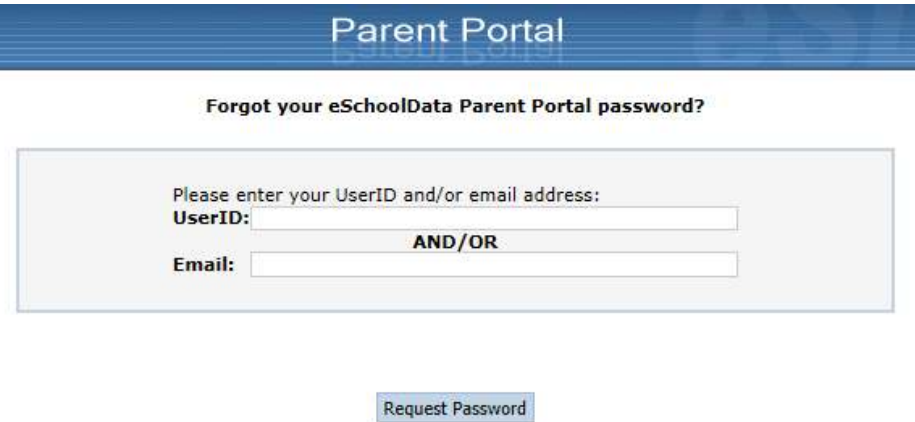

## *General Use Info*

Once logged in, a home screen will be displayed with a list of household student names. Double-click on a student ID to gain access to that student's portal information.

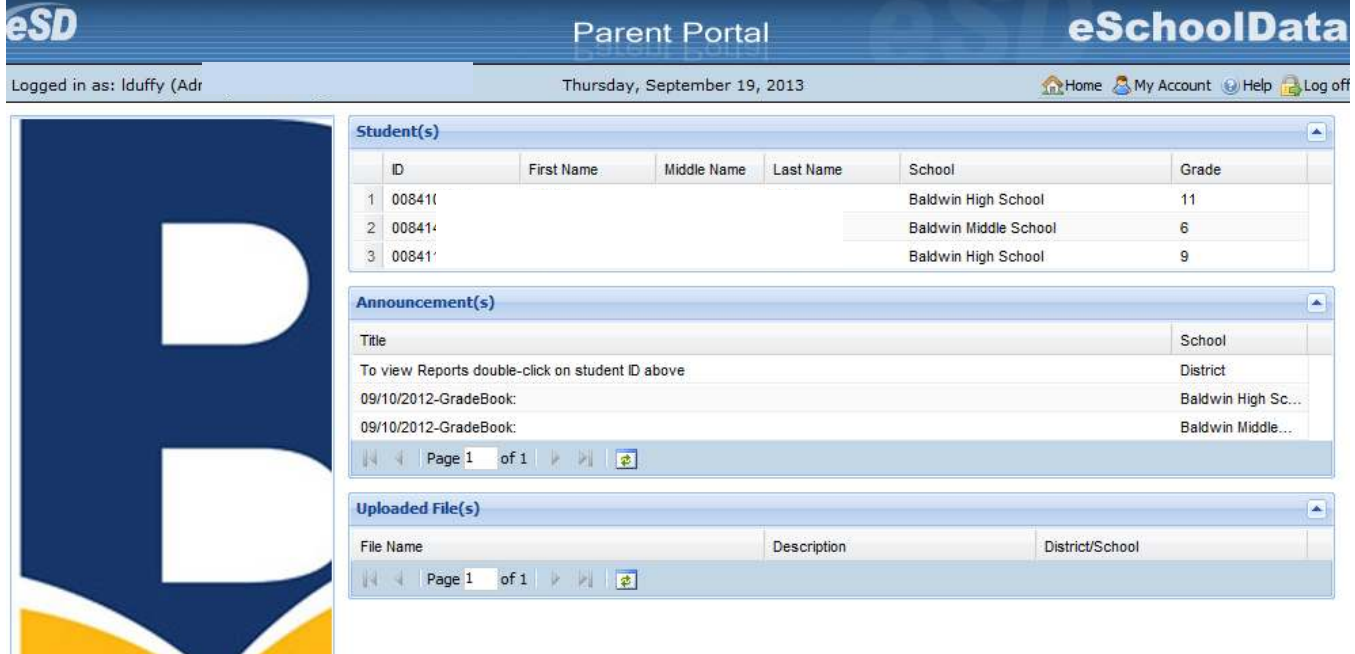

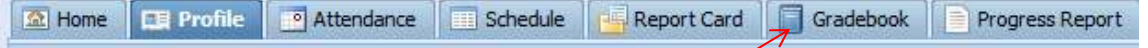

Use the tabs presented along the top of the portal screen to navigate through that student's information.

To gain access to published grades, click on the Gradebook Tab. Please look for the View Gradebook Assignments button "View Gradebook Assignments".

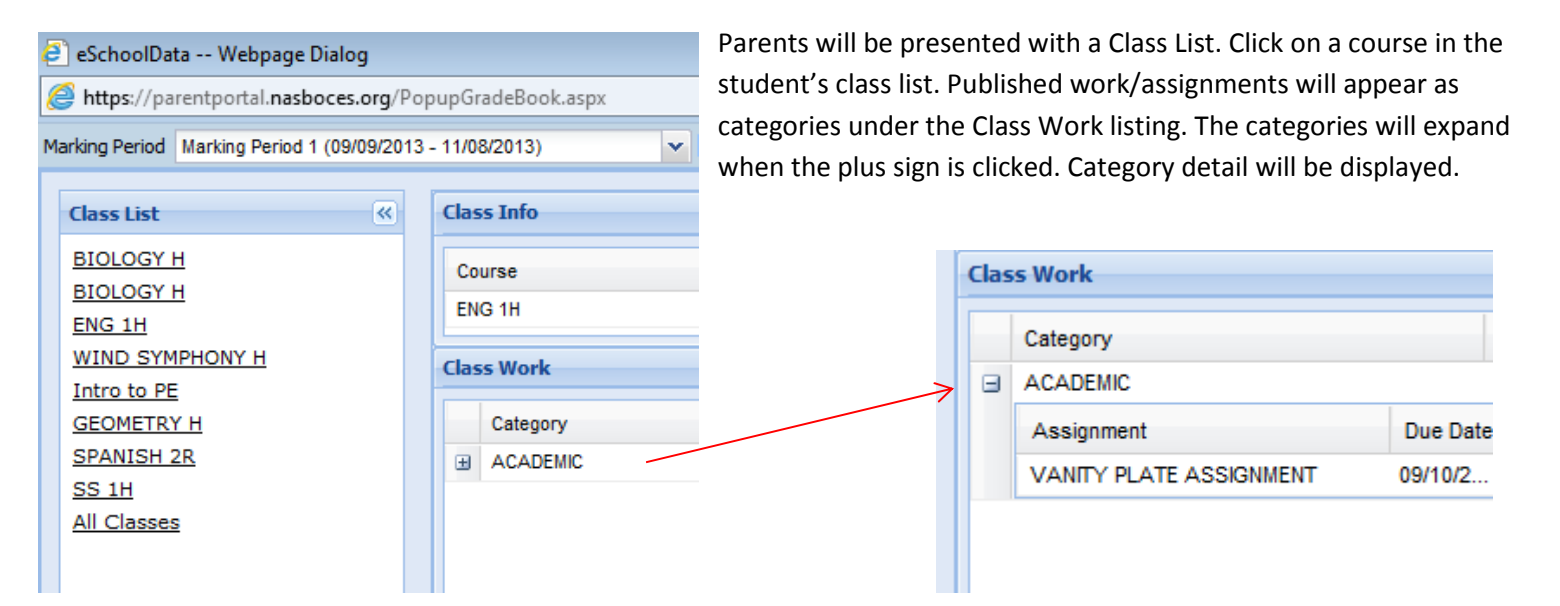

Please Note: Parents may change their parent portal username, password and/or update their email address under the My Accounts tab in the top right of the parent portal screen.

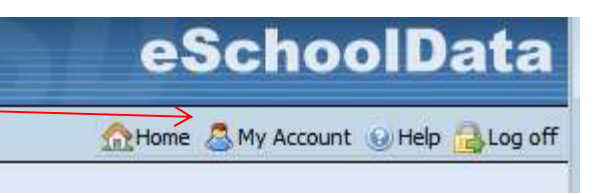

Information about the parent portal is posted to the Quick Link Parent Portal under www.baldwinschools.org